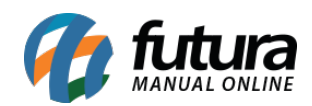

**Sistema:** Futura Server

**Caminho:** *Vendas>Representação*

**Referência:** FS80

**Versão:** 2015.5.4

**Como funciona**: Este menu é utilizado quando a empresa adquiri produtos de determinados fornecedores para revenda, trabalhando assim com uma rotina de representação.

Acesse o caminho indicado acima, clique em *F2 Novo* e o sistema irá abrir a tela abaixo:

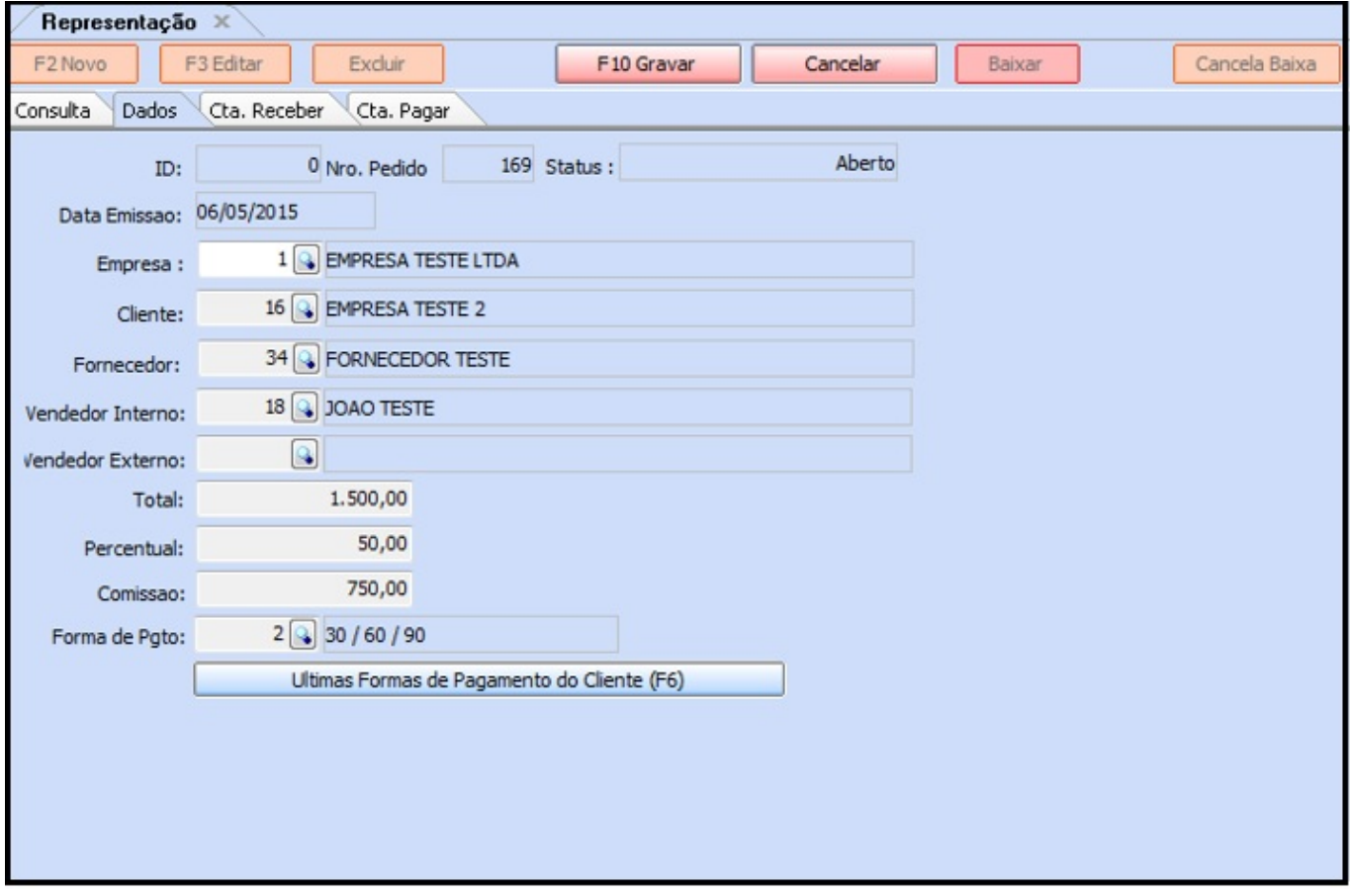

## **Aba Dados**

*Cliente***:** Insira o cliente para o qual irá registrar esta venda através da representação;

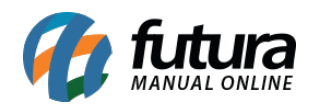

*Fornecedor*: Insira o Fornecedor que a empresa adquiriu os produtos;

*Vendedor Interno***:** Caso haja um vendedor interno envolvido nesse tramite insira o mesmo;

*Vendedor Externo***:** Caso haja um vendedor externo envolvido nesse tramite insira o mesmo;

*Total***:** Insira o valor total desta venda através da representação, incluindo o lucro que a empresa irá receber;

*Percentual***:** Neste campo insira o percentual de "lucro/comissão" que a empresa irá receber deste tramite;

*Comissão***:** O sistema irá fazer o calculo do "lucro/comissão" que a empresa irá receber e informar neste campo;

*Forma de Pgto***:** Insira a forma de pagamento desejada.

## *Botão*

*Últimas Formas de Pagamento do Cliente (F6)***:** Através deste botão o sistema filtra todas as formas de pagamentos já utilizadas para esse determinado cliente recentemente, conforme imagem abaixo:

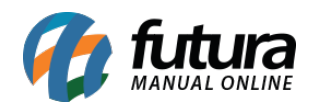

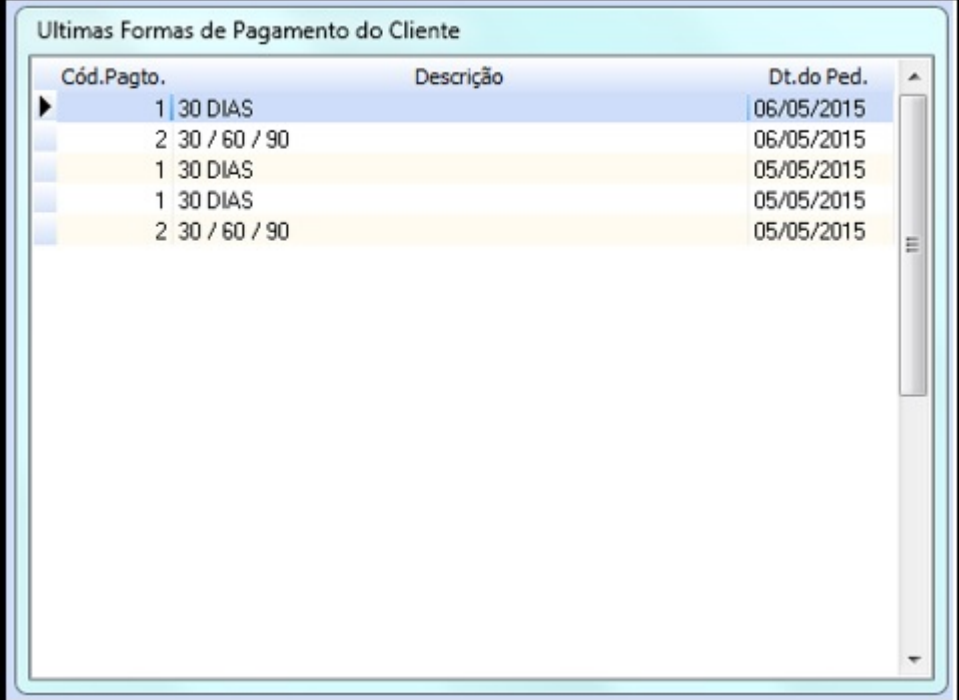

Clique em *Gravar* para validar a operação.

Para fazer a baixa e gerar as contas é necessário clicar no botão *Baixar* e o sistema trará a seguinte validação:

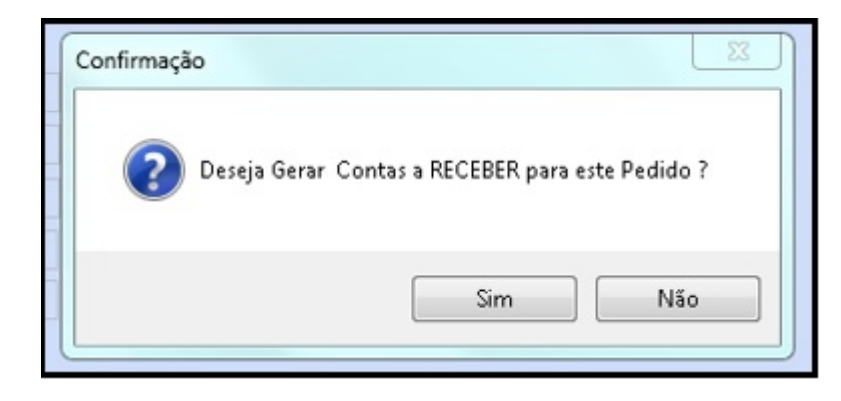

Clique em **SIM**, defina o tipo de cobrança e a conta corrente que irá gerar a conta a **RECEBER** com o valor *Total* que foi inserido e o sistema apresentará a segunda validação abaixo:

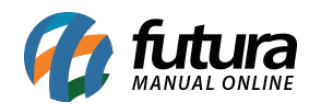

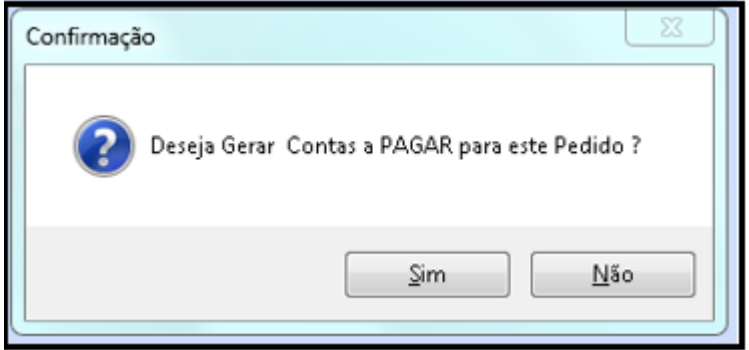

Clique em **SIM** defina o tipo de cobrança e a conta corrente que ira gerar a conta a **PAGAR** com o valor que será pago ao fornecedor já abatido do **"lucro/comissão"** que foi informado. Após este procedimento as contas geradas irão para as abas abaixo:

## **Aba Cta. Receber**

**Cta. Receber:** Nesta aba vai ficar registrado as parcelas que foram geradas e que a empresa irá receber do cliente, conforme mostra a imagem abaixo:

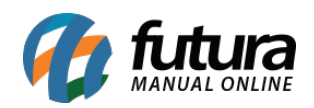

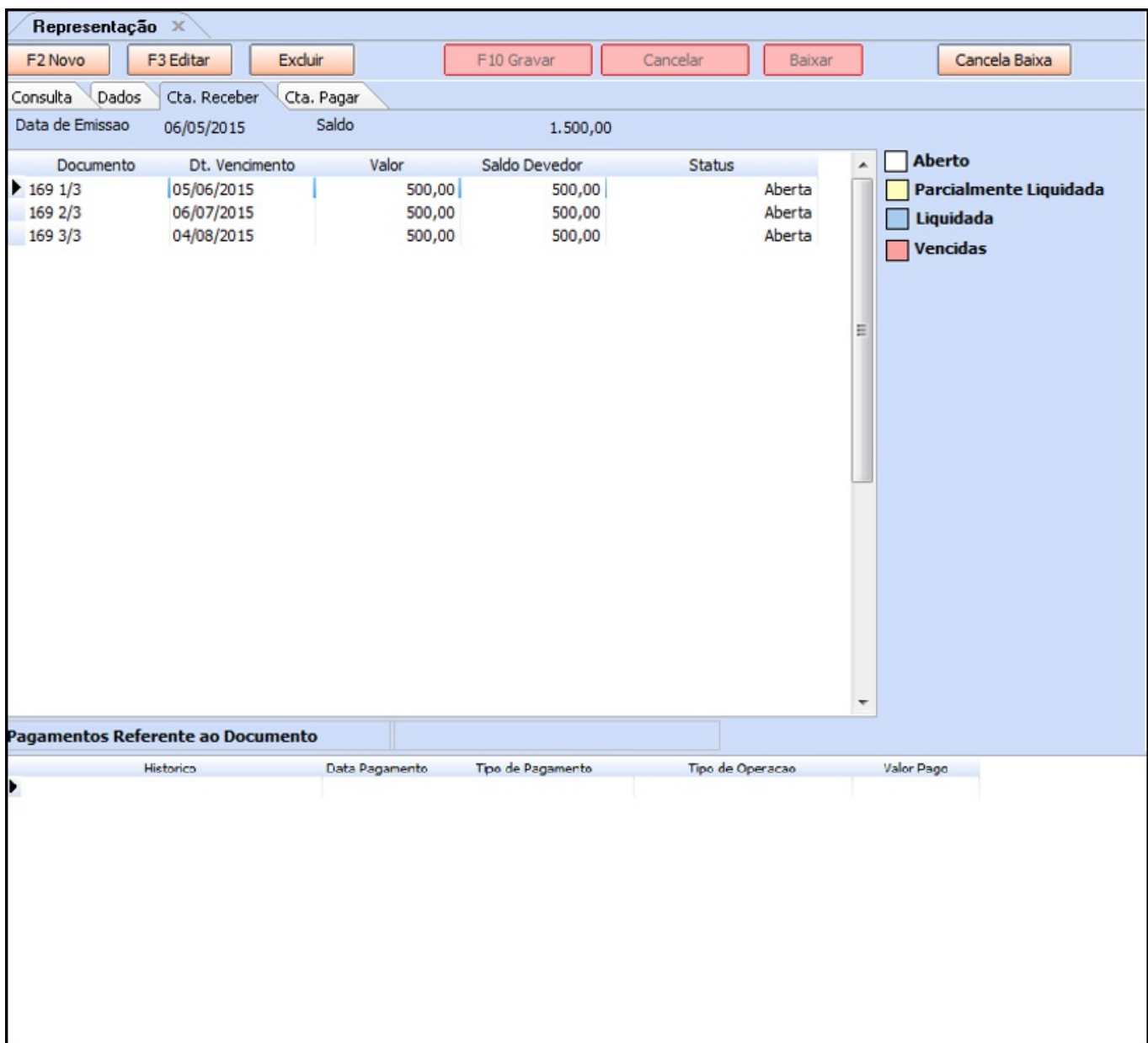

## **Aba Cta. Pagar**

**Cta. Pagar:** Neste aba ficarão registradas as parcelas que foram geradas e que a empresa irá pagar para o fornecedor indicado, conforme mostra a imagem abaixo:

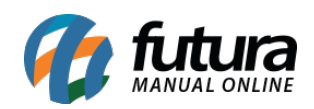

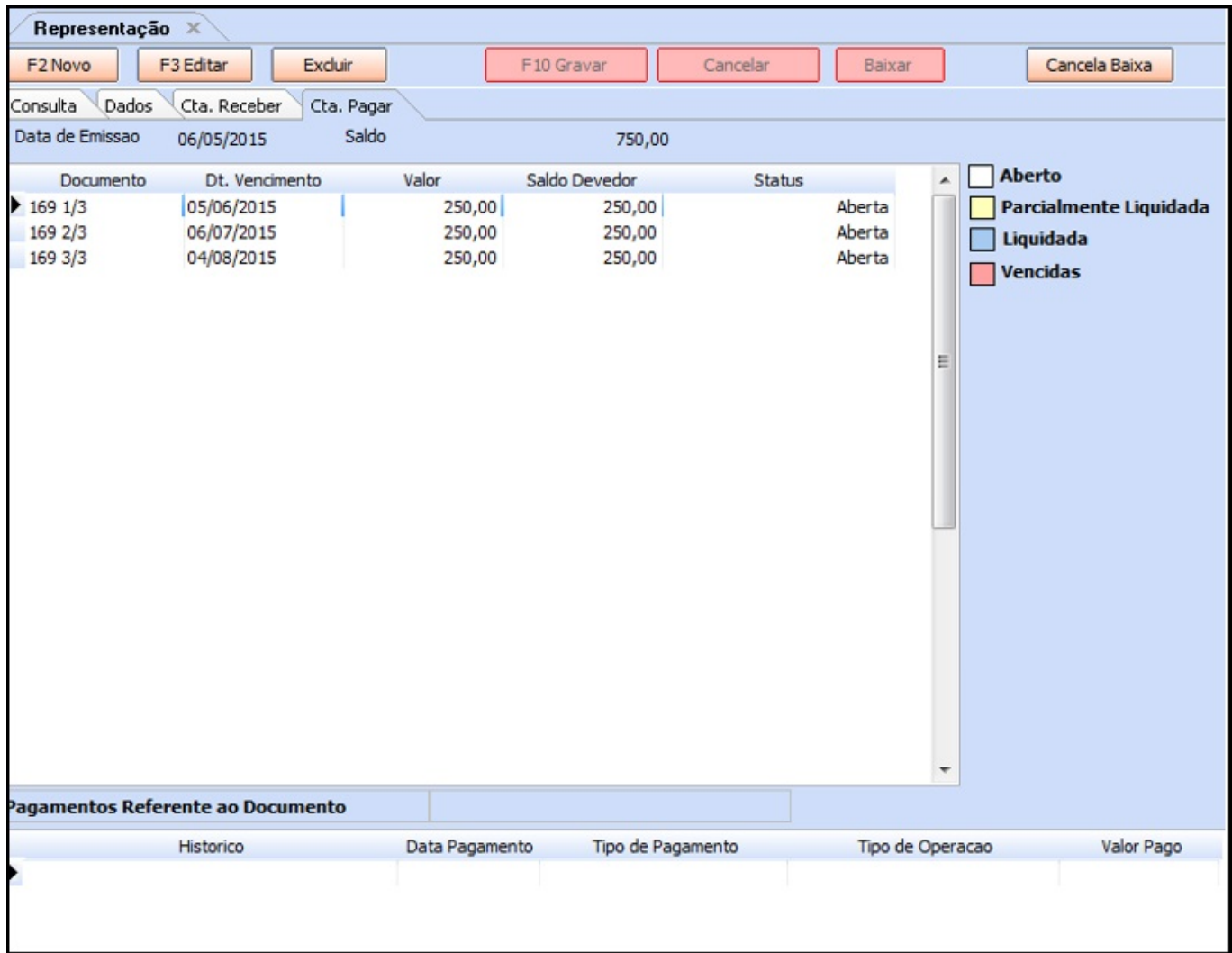